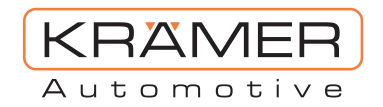

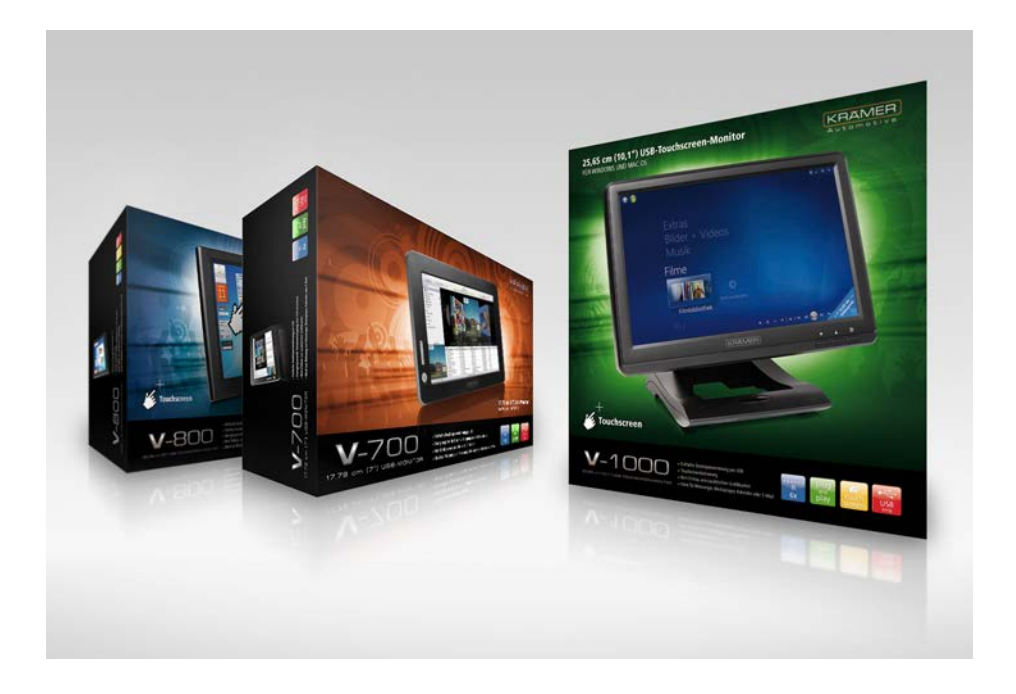

# Benutzerhandbuch

# V-Serie 700 | 800 | 1000

# Impressum

#### **Krämer Automotive Systems GmbH**

Obere Wässere 6- 8 D-72764 Reutlingen Telefon Deutschland: +49(0)7121 5151-0 www.kraemer-automotive.com support@kraemer-automotive.com

Stand 01/2019

© Copyright 2009 Krämer Automotive Systems GmbH

Alle in diesem Dokument erwähnten Programme und Bezeichnungen sind unter Umständen ebenfalls eingetragene Marken beziehungsweise Warenzeichen der Herstellerfirmen und dürfen nicht gewerblich oder in sonstiger Weise verwendet werden. Alle Rechte vorbehalten. Ohne ausdrückliche schriftliche Erlaubnis der Krämer Automotive Systems GmbH darf kein Teil dieser Unterlagen für irgendwelche Zwecke vervielfältigt oder übertragen werden, unabhängig davon auf welche Art und Weise oder mit welchen Mitteln, elektronisch oder mechanisch, dies geschieht.

Handbuch-Version 1.4

# **Inhaltsverzeichnis**

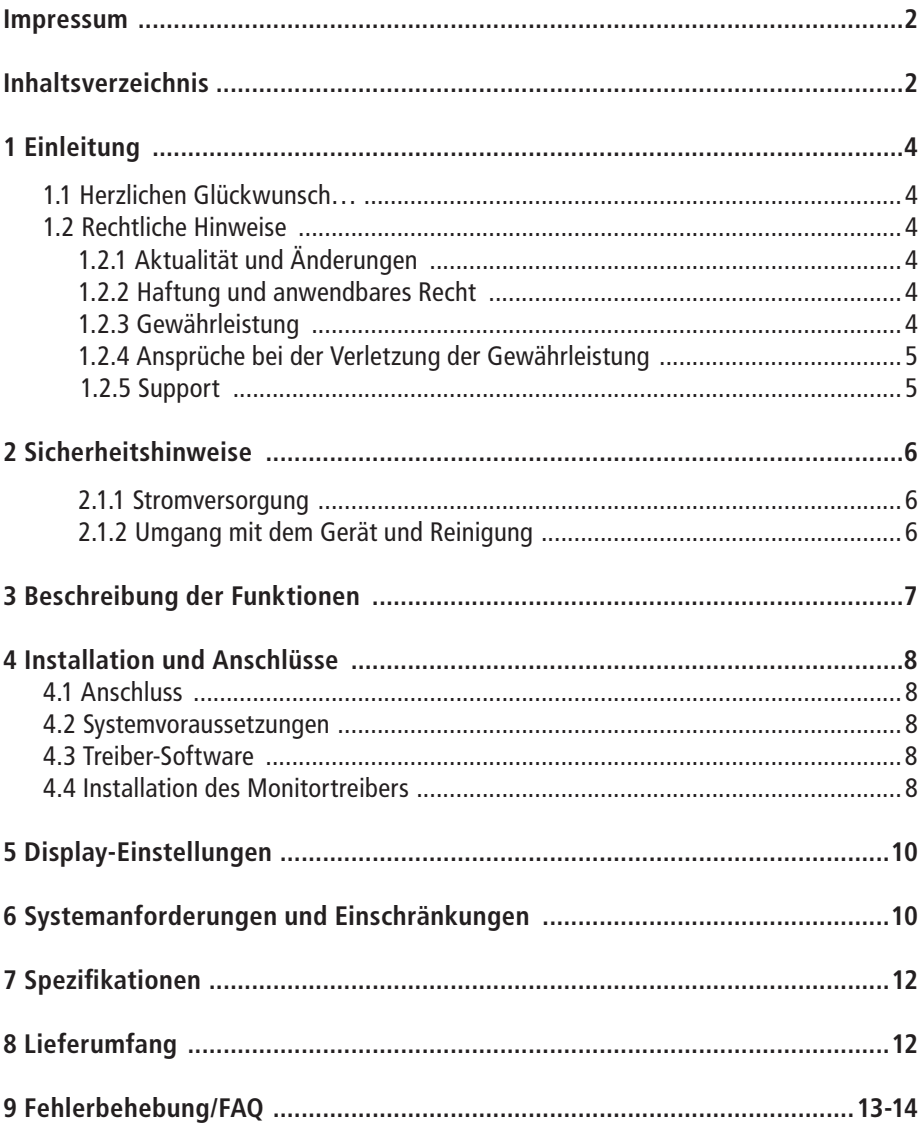

# 1 Einleitung

# 1.1 Herzlichen Glückwunsch…

…dass Sie sich mit dem Monitor der V-Serie für ein Qualitätsprodukt der Krämer Automotive Systems GmbH entschieden haben. Die Gütesiegel stehen für dokumentierte, getestete und funktionierende Produkte.

# 1.2 Rechtliche Hinweise

## **1.2.1 Aktualität und Änderungen**

Aufgrund der ständigen Weiterentwicklung unserer Produkte können die in diesem Dokument enthaltenen Angaben und Daten ohne vorherige Ankündigung geändert werden. Abbildungen in diesem Dokument können von der tatsächlichen Darstellung abweichen. Die in den Beispielen verwendeten Namen und Daten sind frei erfunden, soweit nichts anderes angegeben ist. Für die Richtigkeit des Inhalts dieses Dokuments und für Schäden, die aus der Benutzung dieses Handbuches entstehen, kann die Krämer Automotive Systems GmbH keine Haftung übernehmen. Für Hinweise auf Fehler oder Anregungen für Verbesserungen sind wir jederzeit dankbar und werden diese nutzen, um Ihnen in der Zukunft noch bessere Produkte anbieten zu können.

### **1.2.2 Haftung und anwendbares Recht**

Die Krämer Automotive Systems GmbH haftet nach den gesetzlichen Vorschriften. Es gelten die Gesetze der Bundesrepublik Deutschland. Gerichtsstand ist Reutlingen.

### **1.2.3 Gewährleistung**

Für die eingeräumten Gewährleistungsregelungen gelten die Gesetze der Bundesrepublik Deutschland. Mit der Gewährleistung sind keine Probleme abgedeckt, die durch Ihre Handlungen oder durch unterlassene Handlungen Ihrerseits verursacht werden. Dies gilt auch für alle Handlungen oder sonstige Ereignisse die außerhalb zumutbarer Einflussnahme der Krämer Automotive Systems GmbH liegen.

### **1.2.4 Ansprüche bei der Verletzung der Gewährleistung**

Die Krämer Automotive Systems GmbH wird das Gerät innerhalb der gesetzlichen Gewährleistungszeit kostenlos nachliefern oder nachbessern, falls sich Ansprüche aus der Verletzung der Gewährleistung ergeben. Kann die Krämer Automotive Systems GmbH die Mängel nicht durch Nachlieferung oder Nachbesserung beseitigen, wird die Krämer Automotive Systems GmbH eine Rückerstattung des auf dem Kaufbeleg ausgewiesenen Betrages vornehmen. In einem solchen Fall sind Sie verpflichtet, das Gerät mit den zugehörigen Medien und Materialien und dem Kaufbeleg an Krämer Automotive Systems GmbH zurückzugeben, um eine Rückerstattung zu erhalten.

### **1.2.5 Support**

Unsere Servicemitarbeiter sind telefonisch oder per E-Mail erreichbar. Weitere Informationen finden Sie auch auf den Internetseiten der Krämer Automotive Systems GmbH.

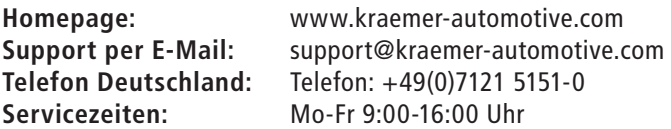

#### **Hinweis:**

Die Kosten für den Anruf sind von Ihrem jeweils genutzten Telekommunikationsanbieter abhängig.

# 2 Sicherheitshinweise

Zu Ihrem eigenen Schutz und zur Vermeidung von Gerätedefekten empfehlen wir diese Sicherheitshinweise zu beachten. Lesen Sie diese Hinweise sorgfältig durch und verwenden Sie das Produkt entsprechend seiner Bestimmung.

### **2.1 Stromversorgung**

Bitte verwenden Sie ausschließlich das mitgelieferte USB-Kabel (DC5V, 500mA). Das Gerät benötigt keine zusätzliche Stromquelle.

### **2.2 Umgang mit dem Gerät und Reinigung**

Setzen Sie das Gerät auf keinen Fall Feuchtigkeit, Staub, Rauch oder Wasser aus, da es ansonsten zu Kurzschlüssen, Stromschlägen oder Beschädigungen des Gerätes kommen kann. Reinigen Sie das Gerät ausschließlich mit einem weichen Microfasertuch und einem dafür vorgesehenen Reinigungsmittel. Ziehen Sie das USB-Kabel vor der Reinigung ab und vermeiden Sie das Eindringen von Wasser oder Feuchtigkeit in das Geräteinnere, da es ansonsten zu Kurzschlüssen, Stromschlägen oder Beschädigungen des Gerätes kommen kann. Vermeiden Sie gewaltsamen Umgang mit dem Display und Kontakt mit spitzen Gegenständen, da es ansonsten zu Beschädigungen des Displays kommen kann. Führen Sie weiter keine metallischen Teile in die Anschlüsse ein. Sollte Fremdmaterial in das Gehäuseinnere gelangt sein, ziehen Sie das USB-Kabel ab und kontaktieren Sie unseren Support. Vermeiden Sie weiter die instabile Anbringung des Gerätes, da es ansonsten zum Herunterfallen und damit zur Beschädigung des Gerätes kommen kann. Nehmen Sie keine Veränderungen an dem Gerät vor und versuchen Sie nicht eventuelle Beschädigungen selbst zu reparieren. Sollte das Gerät Störungen aufweisen, so bitten wir Sie grundsätzlich Kontakt mit unserem Support aufzunehmen.

# 3 Beschreibung der Funktionen

Der V-Monitor findet vielseitige Anwendung als Zusatzdisplay und Platz sparende Desktoperweiterung für Videokonferenzen, Instant Messenger, Newsticker, Börsenticker, Grafik- und Bildbearbeitung und vieles mehr. Das Gerät hat folgende Funktionen/Anschlüsse:

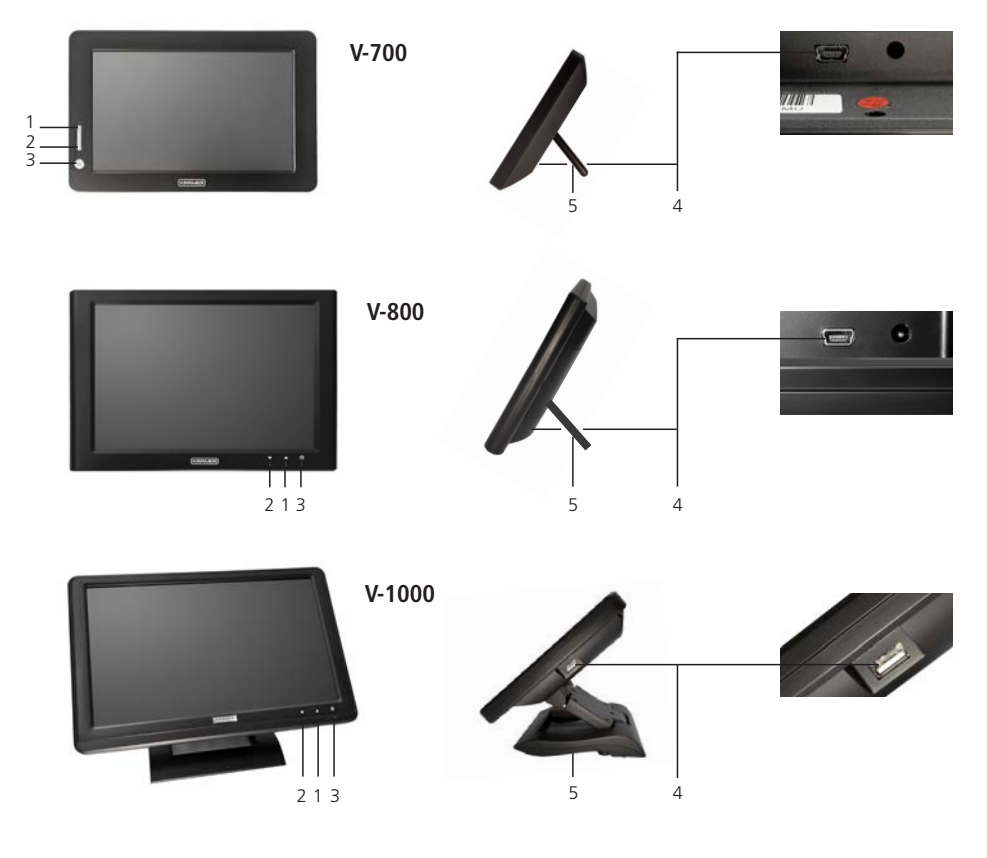

- 1. Helligkeit +
- 2. Helligkeit –
- 3. Power an/aus
- 4. USB-Anschluss
- 5. Standfuß

# 4 Installation und Anschlüsse

### **4.1 Anschluss**

Der Monitor benötigt ausschließlich das mitgelieferte USB-Kabel um betrieben zu werden, welches mit dem vorgesehenen USB-Anschluss am Gerät verbunden wird.

### **4.2 Systemvoraussetzungen**

- · CPU: Intel Pentium/Celeron/AMD/K6/Athlon/Duron 1,2 GHz oder höher
- · RAM: 512 MB RAM oder höher
- · USB: mind. einer oder mehrere USB 2.0-Anschlüsse
- · Festplattenspeicher: 30 MB Speicherplatz oder mehr
- · Betriebssystem: Windows 2000 SP4, Windows XP SP2 32/64Bit, Windows Vista 32/64Bit, Windows 7, Windows 8, Windows 10, Mac OS

### **4.3 Treiber-Software**

Die Treiber für das Gerät finden Sie unter:

- Touch-Treiber\*: http://www.eeti.com/drivers\_win.html
- Display-Treiber\*: http://www.displaylink.com/downloads

### **4.4 Installation des Monitortreibers**

- · Laden Sie die Treiber herunter und starten Sie die auszuführenden Dateien.
- · Versichern Sie sich, dass das Gerät angeschlossen ist
- · Die Installation dauert abhängig vom System zwischen einer und zwei Minuten
- · Ziehen Sie das Gerät nicht während der Installation von der Stromversorgung ab, da es ansonsten zu Störungen oder gar zu Beschädigungen des Gerätes kommen kann
- · Klicken Sie auf folgendes Icon

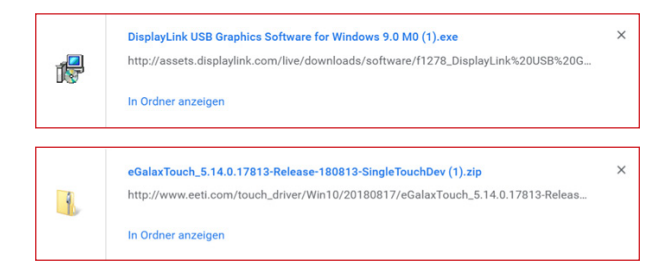

\*Stand der Links: 01/2019

#### · Akzeptieren Sie die Nutzungsbedingungen

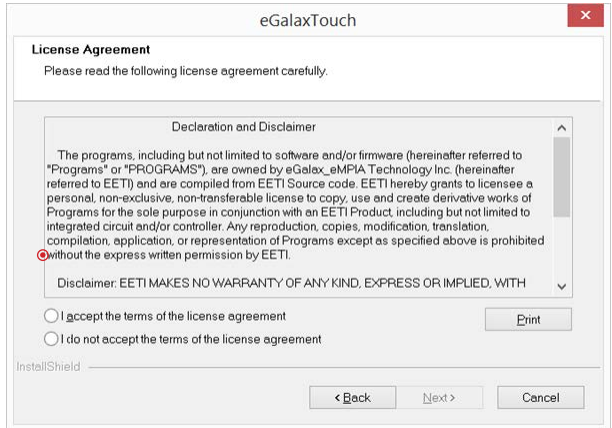

· Wenn die Installation abgeschlossen ist und das Gerät erkannt wird, erscheint das Icon für die Geräteeinstellungen in der Taskleiste des Betriebssystems

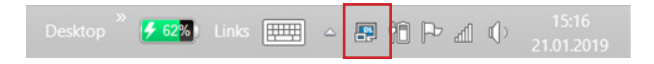

# 5 Display-Einstellungen

· Klicken Sie auf das Geräte-Icon in der Taskleiste und es erscheint das Einstellungsmenü für die Farbeinstellungen, Drehen, etc.

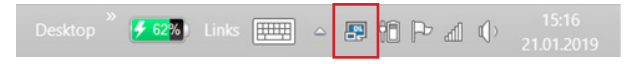

- Rechtsklick auf das Geräte-Icon in der Taskleiste
- Wählen Sie "Eigenschaften von Anzeige"/"Display properties"
- Wählen Sie "Einstellungen"/"Settings" und Sie sehen die erkannten Monitore
- Wählen Sie den Monitor aus

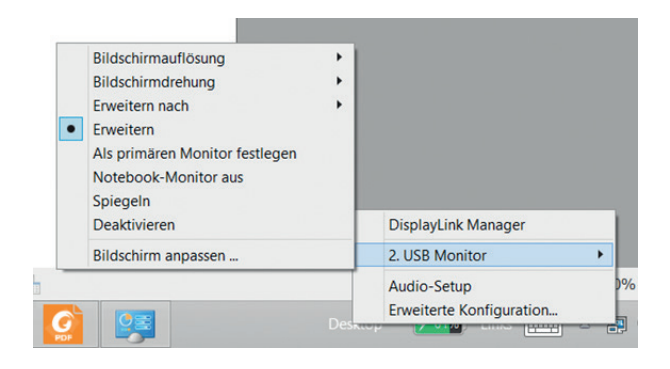

# 6 Systemanforderungen und Einschränkungen

### **Betriebssysteme:**

- · Windows XP
	- Service Pack 1 und älter: wird nicht unterstützt
	- Service Pack 2 und neuer: wird unterstützt
- · Windows 2000
	- Service Pack 3 und älter: wird nicht unterstützt
	- Service Pack 4 und neuer: wird unterstützt
- · Windows Server 2003: Wird nicht unterstützt
- · Windows Vista: wird unterstützt
- · Windows 7: wird unterstützt
- · Windows 8: wird unterstützt
- · Windows 10: wird unterstützt
- · Apple Mac OS wird unterstützt

Die Treiber für die genannten und neuere Betriebssysteme finden Sie unter: Touch-Treiber\*: http://www.eeti.com/drivers.html Display-Treiber\*: http://www.displaylink.com/downloads

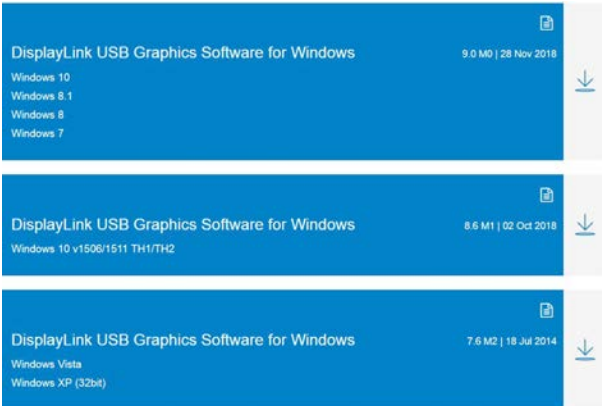

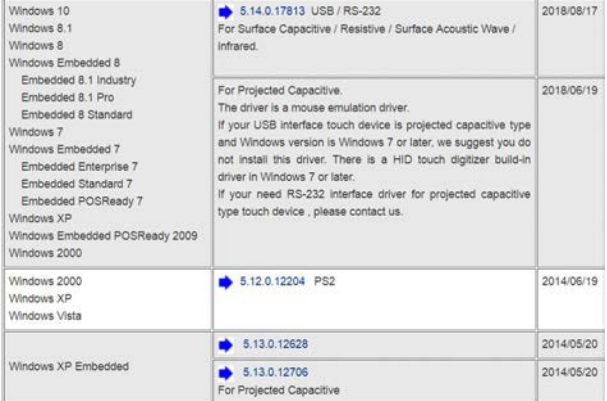

Wie der Softwarestand Ihres Betriebssystems ermittelt werden kann, entnehmen Sie bitte dem Handbuch Ihres Betriebssystems. Das Gerät ist ein USB-Monitor,

der als allgemeines USB-Gerät von Ihrem Betriebssystem erkannt wird. Deshalb kann der Monitor nicht als Stand-Alone-Hardware genutzt werden, sondern funktioniert nur in Verbindung mit dem Betriebssystem. Jegliche Software die einen 3D-Hardware-Beschleuniger benötigt, kann nicht mit dem Monitor verwendet werden, z.B. (Real Player Expansion Mode), 3D-Grafik Spiele, Software auf DirectX-Basis. Zur Nutzung des Gerätes muss der Computer zudem USB 2.0 unterstützen. Sollte die integrierte Grafikkarte nicht die WDDM (Windows Display Driver Model)- Technologie unterstützen, kann die vollständige Funktion unter Windows Vista nicht garantiert werden.

\*Stand der Links: 01/2019

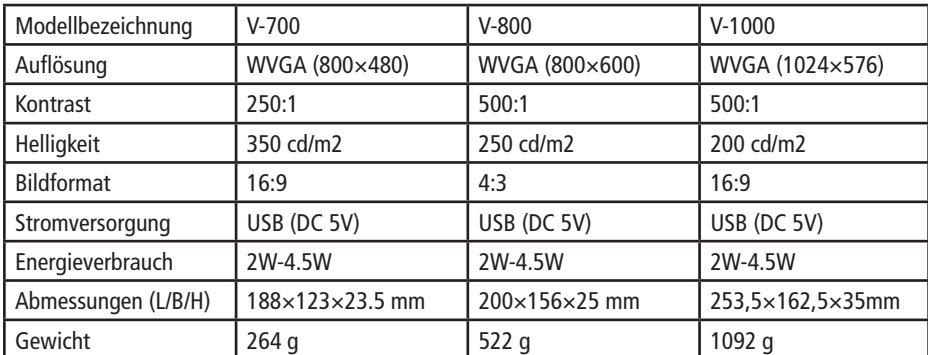

# 7 Spezifikationen

# 8 Lieferumfang

Im Lieferumfang enthalten sind: Monitor, Netzadapter\*\*, USB-Kabel und Handbuch.

\*\*Nur bei V-1000

# 9 Fehlerbehebung/FAQ

**Bevor Sie bei Problemen Kontakt mit unserem Support aufnehmen, lesen Sie sich bitte die folgenden Hinweise aufmerksam durch. Sollten diese Hinweise nicht zum gewünschten Ergebnis führen, so wenden Sie sich an unseren Support.**

#### **Es erscheint kein Bild auf dem Display/Ich kann den Monitor nicht einschalten. Was ist zu tun?**

Ist das USB-Kabel richtig angeschlossen und ist der Monitortreiber bereits installiert? Haben Sie den Einschaltknopf betätigt? Bitte installieren Sie grundsätzlich die Software und beachten Sie die Installationshinweise in diesem Hand-buch. Sollte das System das Gerät dennoch nicht erkannt haben, prüfen Sie bitte, ob die System- und Betriebssystemvoraussetzungen für den Betrieb des Monitors gegeben sind. Sollte dies der Fall sein, prüfen Sie die korrekte Installation des Treibers über das Hardware-Management Ihres Betriebssystems, fügen Sie den Treiber/die Hardware ggf. hinzu und starten Sie Ihren Computer erneut. Weitere Informationen zum Hardware-Management erfahren Sie im Handbuch Ihres Betriebssystems.

#### **Der Monitor steht auf Standby, aber es kommt kein Bild. Was ist zu tun?**

Ziehen Sie das USB-Kabel kurz ab und schließen Sie das Kabel wieder an bzw. drücken Sie den Power-Knopf.

#### **Ich kann meinen Computer nach Anschluss des Monitors nicht mehr starten. Woran kann das liegen?**

Vermutlich haben Sie einen Computer mit Intel i851-Chipsatz. Zur Lösung des Problems gehen Sie in das BIOS Ihres Computers und deaktivieren Sie die Funktion "Legacy USB support". Mehr hierzu erfahren Sie im Handbuch zum Mainboard Ihres Computers.

#### **Ich kann den Bootverlauf meines Computers nicht über den Monitor verfolgen. Was ist hier los?**

Der Monitor wird als generelles USB-Gerät erkannt. Erst mit dem Bootvorgang des Betriebssystems wird der Treiber geladen, ohne den der Monitor nicht funktionieren kann. Sobald der Treiber geladen ist, werden die Inhalte angezeigt.

#### **Ich möchte ein 3D-Game spielen, aber der Monitor zeigt nichts an. Was funktioniert hier nicht?**

Der Monitor ist nicht für die Nutzung von Software mit 3D-Beschleuniger ausgelegt. Jegliche Software die einen 3D Hardware-Beschleuniger benötigt, kann nicht mit dem Monitor verwendet werden, z.B. Real Player (Expansion Mode), 3D-Grafik Spiele,

Software auf DirectX-Basis. Zur Nutzung des Gerätes muss der Computer zudem USB 2.0 unterstützen. Sollte die integrierte Grafikkarte nicht die WDDM (Windows Display Driver Model)-Technologie unterstützen, kann die vollständige Funktion unter Windows Vista nicht garantiert werden.

#### Wie kann ich die Treibersoftware von meinem Computer entfernen?

Entfernen Sie die Software über die Systemsteuerung in der Softwareverwaltung Ihres Betriebssystems. Mehr hierzu erfahren Sie im Handbuch Ihres Betriebssystems.

#### Ich möchte mehrere V-700,V-800 oder V-1000 Monitore an meinen Computer anschließen. Wie viele kann ich an einem Computer betreiben?

Sie können bis zu 6 Monitore an Ihrem Computer betreiben:

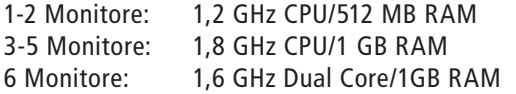

#### Wie kann ich meinen Monitor reinigen?

Reinigen Sie das Gerät ausschließlich mit einem weichen Microfasertuch und einem dafür vorgesehenen Reinigungsmittel. Ziehen Sie das USB-Kabel vor der Reinigung ab und vermeiden Sie das Eindringen von Wasser oder Feuchtigkeit in das Geräteinnere, da es ansonsten zu Kurzschlüssen, Stromschlägen oder Beschädigungen des Gerätes kommen kann.

#### In meinen Anzeigeeinstellungen des Betriebssystems wird der Monitor aufgeführt, obwohl ich diesen ausgeschaltet habe. Woran liegt das?

Der Monitor ist dort so lange verfügbar, bis der Treiber deinstalliert wird. Auch wenn der Monitor nicht aktiv ist, wird er dennoch in den Anzeigeeinstellungen aufgelistet werden.

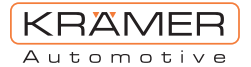

Obere Wässere 6-8 | 72764 Reutlingen | Germany | +49 7121 5151-0 www.kraemer-automotive.com | info@kraemer-automotive.com